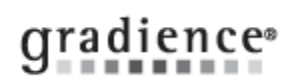

## **Set Reminders for All Anniversarys**

## **Summary:**

Creating a Global Anniversary Reminders

## **Problem / Goal:**

Setting up Reminders for Anniversary

## **Solution:**

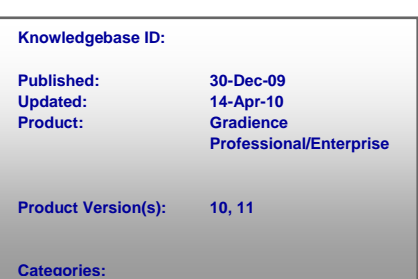

- 1. Click **Reminders** on the left side of the screen.
- 2. Under the **Employee Select** heading click **Browse** and then click the red check mark to select all employees.
- 3. Under the **Reminders** heading, click **New**.
- 4. Move to roughly the center of the screen and check **Recurring Reminder**.
- 5. In the **Type** field, select **Anniversary**.
- 6. In the Through Date field, enter a date equal to or later than the last anniversary of the year. If you want this to occur for several years, enter the year accordingly.
- 7. Set it to **Remind 0 Day(s) before the event**.
- 8. Under **User**, enter the person to be reminded. An entry of **Global** would remind everyone who uses this program.
- 9. Under **Description** you may enter details about the reminder or paste a saved file.
- 10. Click **Save**.

**Document URL:**

**Document for: Internal**  $\boxtimes$  Public